## Cisco Board 和 Board Pro 快速参考指南

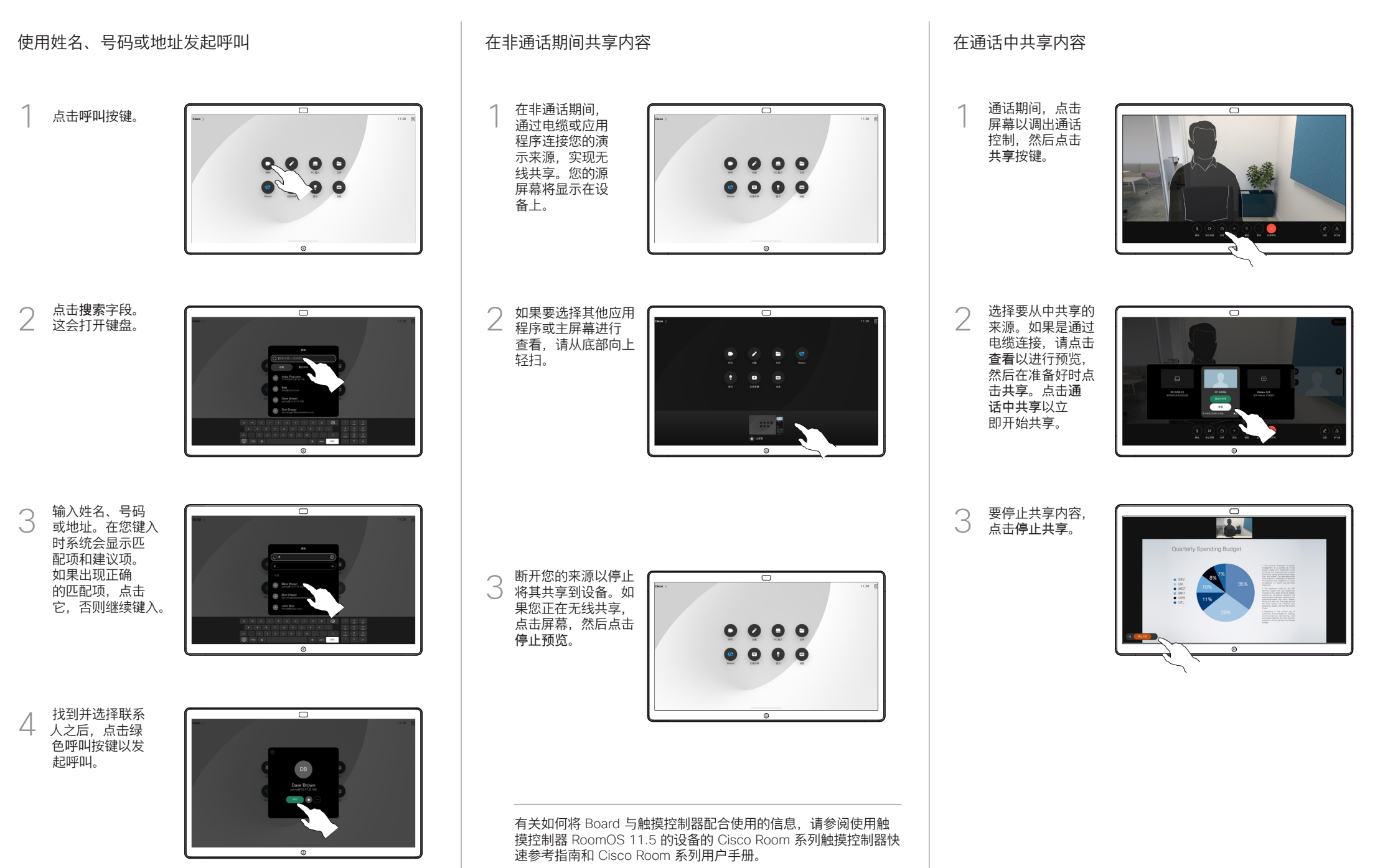

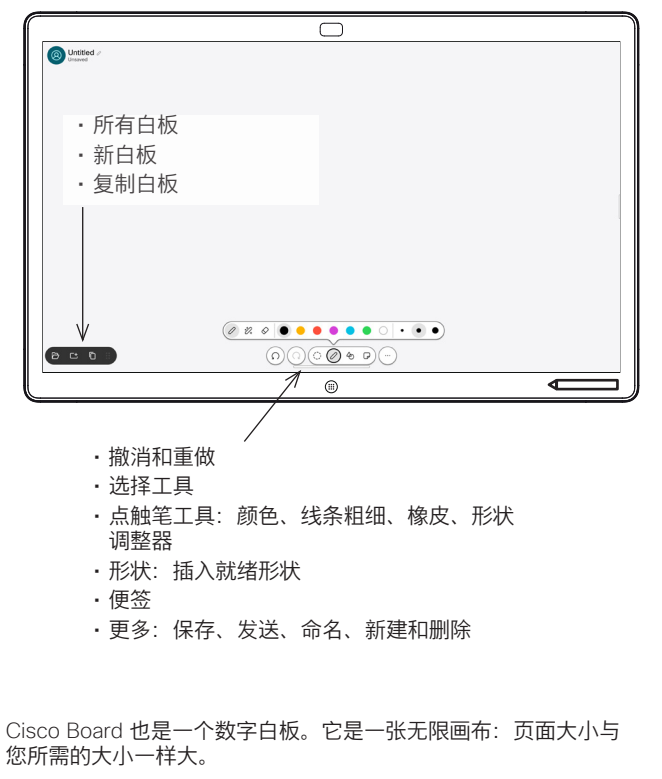

要打开白板,只需点击 Board 主屏幕上的白板按键。使用点触笔或 手指在白板上进行绘图和书写。

您可以将白板作为电子邮件发送给您选择的收件人。为此,您的视 频支持团队必须已将 Board 配置为使用邮件服务器。

从屏幕底部向上轻扫可打开任务切换器。您将在那里看到其他打开 的应用程序、当前白板和主屏幕,并且可以通过点击所需的应用程 序轻松切换。

要为下一用户清除所有白板,请打开"控制面板",然后点击结束会 话。

## 将 Board 用作数字白板 在 Board 上标注共享内容 通过邮件发送注释或绘图 在非通话期间,请将您 在白板上点击更  $\overline{\sigma}$ 1 1 多,然后点击发 的计算机屏幕与您要在 其上添加注释的图像共 送至电子邮件。 享到 Board。点击注释 按键。 使用整个屏幕底 开始键入收件人 部的工具制作您 2 姓名、号码或地 2 的注释。然后, 址。选择此人并 您可以恢复演示 点击右箭头。 **TI**O 或完全断开您的  $\sim$ 来源。  $\Box$  $\begin{picture}(180,10) \put(0,0){\line(1,0){10}} \put(10,0){\line(1,0){10}} \put(10,0){\line(1,0){10}} \put(10,0){\line(1,0){10}} \put(10,0){\line(1,0){10}} \put(10,0){\line(1,0){10}} \put(10,0){\line(1,0){10}} \put(10,0){\line(1,0){10}} \put(10,0){\line(1,0){10}} \put(10,0){\line(1,0){10}} \put(10,0){\line(1,0){10}} \put(10,0){\line($ **COLOR**  $\odot$ 添加有注释的图像将作 如有需要,添加更  $\overline{\circ}$ 3 3 为白板保存。向上轻 多收件人,完成后 扫以查看所有当前的白 点击白色箭头。 板。您可以添加其他 项,或删除现有的项。 当您的会话结束时, 它们将被删除。如果要 发送白板,请参阅下一 节关于发送电子邮件 的内容。 选择要发送的白 4 <sup>选择要友达的日</sup><br>4 板。再次点击白色

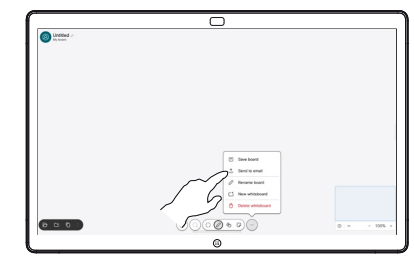

ਨ

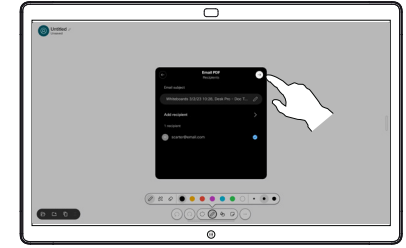

箭头,您的白板 将会发送。

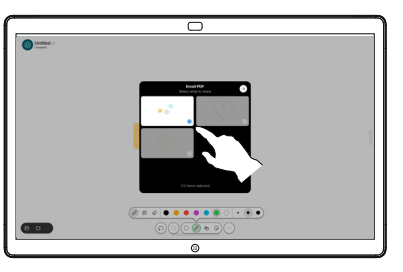